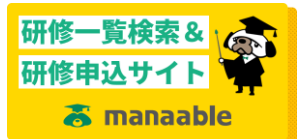

## <非会員から会員への変更手順>

※画像はパソコンによるものです。スマホの場合、画面レイアウトは異なりますが手順は同じです

- ① 自分の個人アカウントで manaable にログインする。
- ② アカウントメニューからアカウント情報をクリックする。

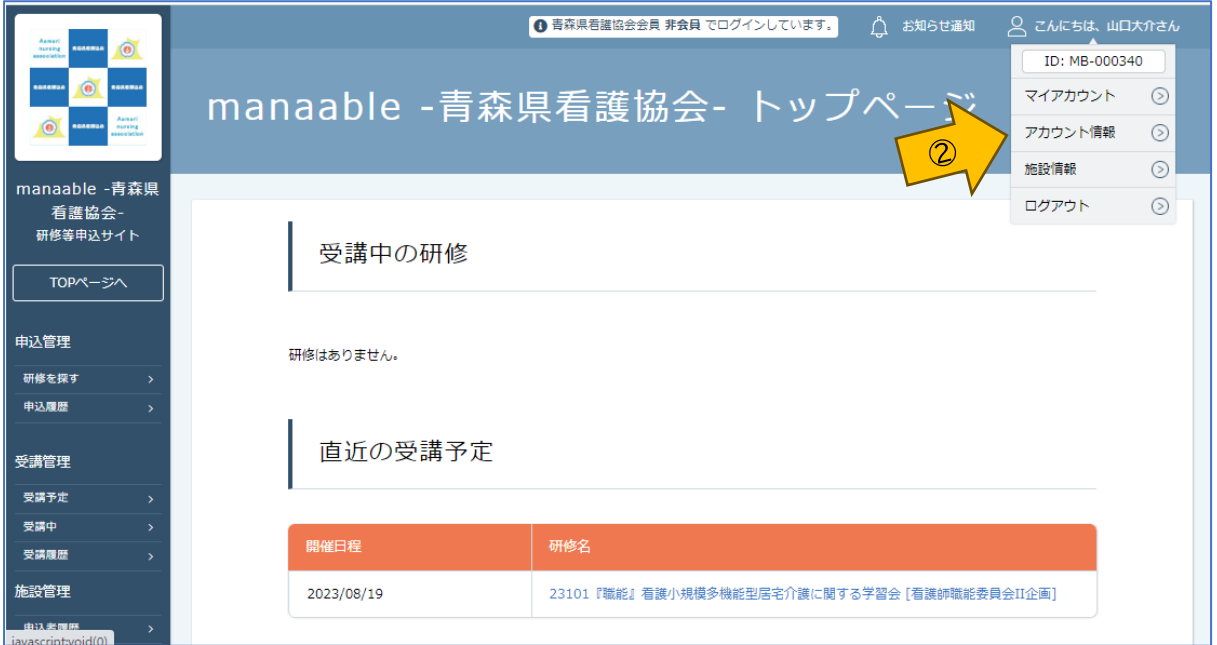

③ 「青森県看護協会会員情報」欄の変更申請をクリックする。

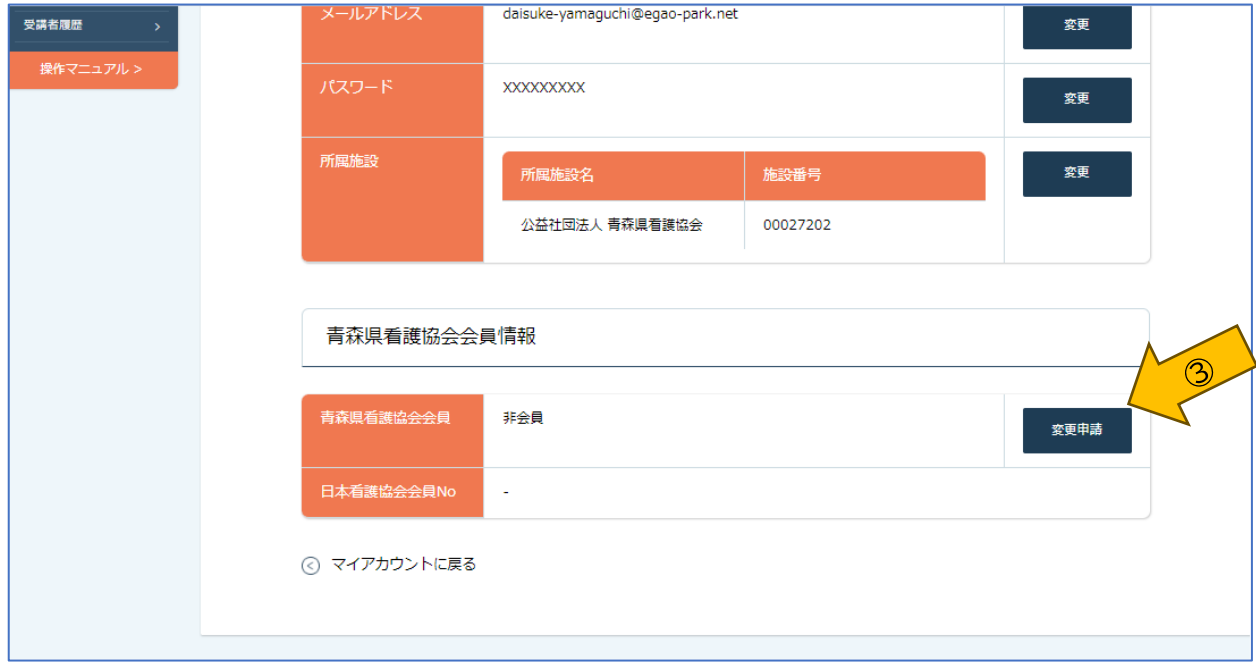

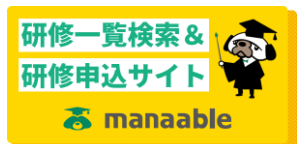

## <非会員から会員への変更手順>

④ 照合情報に「日本看護協会会員№ (※)」「生年月日」「青森県看護協会会員№ (※)」を 入力する。

※日本看護協会の会員番号は 8 桁、青森県看護協会の会員番号は 6 桁です。 桁数が満たない場合は、頭に「0」を付けて桁数をそろえてください。

⑤ 確認画面に進むをクリックする。

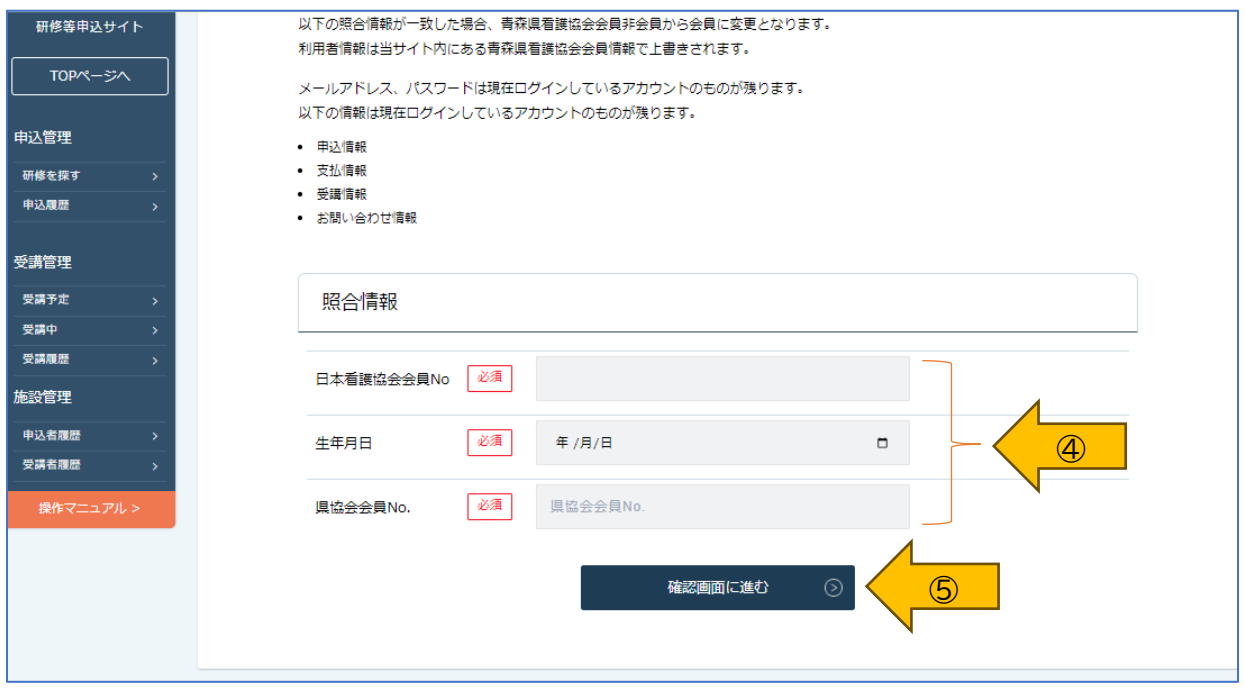

6 表示されている登録内容を確認し、間違いなければ照合するをクリックする。

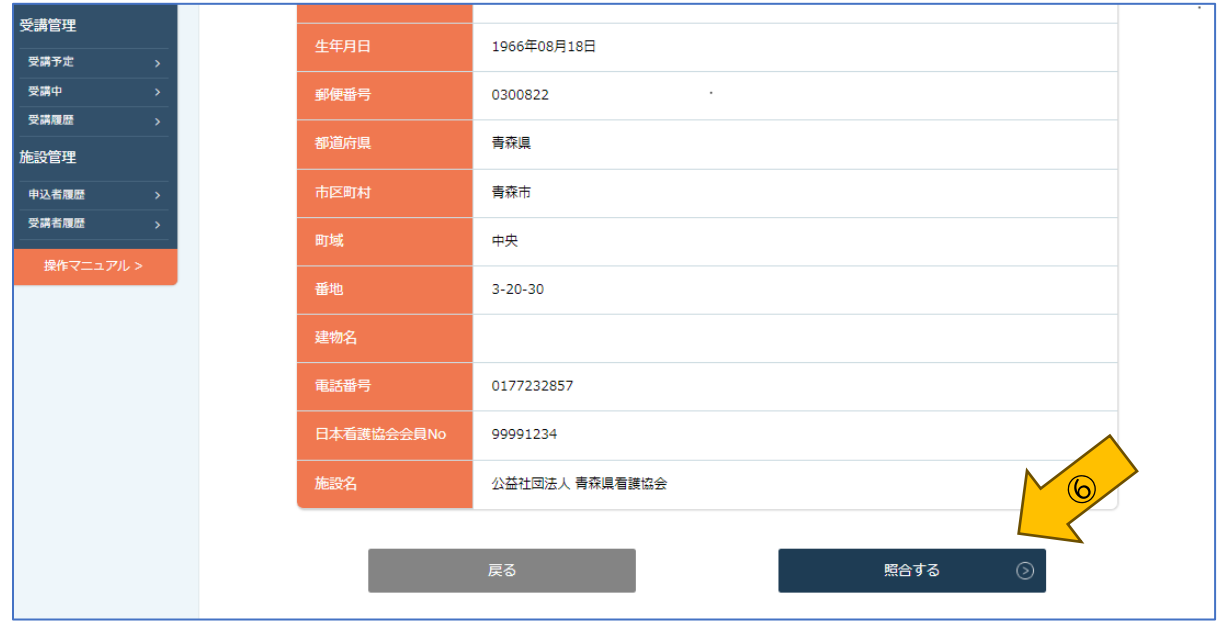

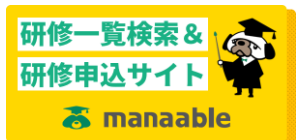

## <非会員から会員への変更手順>

⑦ 変更申請完了画面が表示されると、非会員から会員への変更登録が完了です。

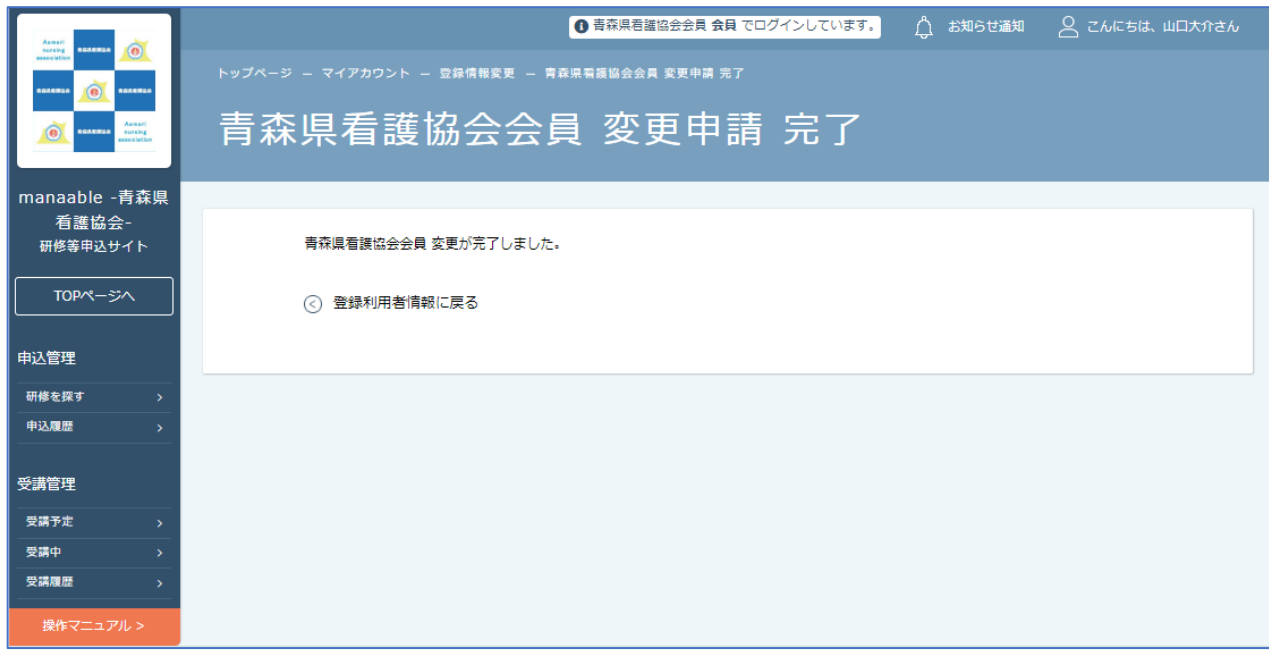

―以上―